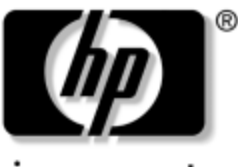

invent

# **Einführung** Business PCs

Dokument-Teilenummer: 384106-041

#### **Mai 2005**

Verwenden Sie dieses Handbuch, nachdem Sie die in der *Kurzanleitung* beschriebenen Schritte durchgeführt haben. Dieses Handbuch unterstützt Sie bei der Einrichtung der mit dem System gelieferten Software. Es enthält außerdem Hinweise zur grundlegenden Fehlerbehebung, falls beim ersten Start des Computers Probleme auftreten.

© Copyright 2005 Hewlett-Packard Development Company, L.P. Inhaltliche Änderungen dieses Dokuments behalten wir uns ohne Ankündigung vor. Die Informationen in dieser Veröffentlichung werden ohne Gewähr für ihre Richtigkeit zur Verfügung gestellt. Insbesondere enthalten diese Informationen keinerlei zugesicherte Eigenschaften. Alle sich aus der Verwendung dieser Informationen ergebenden Risiken trägt der Benutzer.

Microsoft und Windows sind Marken der Microsoft Corporation in den USA und/oder anderen Ländern.

Die Garantien für HP Produkte und Dienstleistungen werden ausschließlich in der entsprechenden, zum Produkt und zur Dienstleitung gehörigen Garantieerklärung beschrieben. Aus dem vorliegenden Dokument sind keine weiter reichenden Garantieansprüche abzuleiten. Hewlett Packard ("HP") haftet nicht für technische oder redaktionelle Fehler oder Auslassungen in diesem Handbuch. Ferner übernimmt sie keine Haftung für Schäden, die direkt oder indirekt auf die Bereitstellung, Leistung und Nutzung dieses Materials zurückzuführen sind. Die Haftung für Schäden aus der Verletzung des Lebens, des Körpers oder der Gesundheit, die auf einer fahrlässigen Pflichtverletzung durch HP oder einer vorsätzlichen oder fahrlässigen Pflichtverletzung eines gesetzlichen Vertreters oder Erfüllungsgehilfen von HP beruhen, bleibt hierdurch unberührt. Ebenso bleibt hierdurch die Haftung für sonstige Schäden, die auf einer grob fahrlässigen Pflichtverletzung durch HP oder auf einer vorsätzlichen oder grob fahrlässigen Pflichtverletzung eines gesetzlichen Vertreters oder Erfüllungsgehilfen von HP beruht, unberührt.

Dieses Dokument enthält urheberrechtlich geschützte Informationen. Ohne schriftliche Genehmigung der Hewlett-Packard Company darf dieses Dokument weder kopiert noch in anderer Form vervielfältigt oder übersetzt werden.

Å**VORSICHT:** In dieser Form gekennzeichneter Text weist auf Verletzungsoder Lebensgefahr bei Nichtbefolgen der Anleitungen hin.

Ä**ACHTUNG:** Kennzeichnet eine Anweisung, deren Nichtbeachtung zur Beschädigung von Komponenten oder zum Verlust von Daten führen kann.

#### **Einführung**

Business PCs Erste Ausgabe (Mai 2005) Dokument-Teilenummer: 384106-041

# **Inhalt**

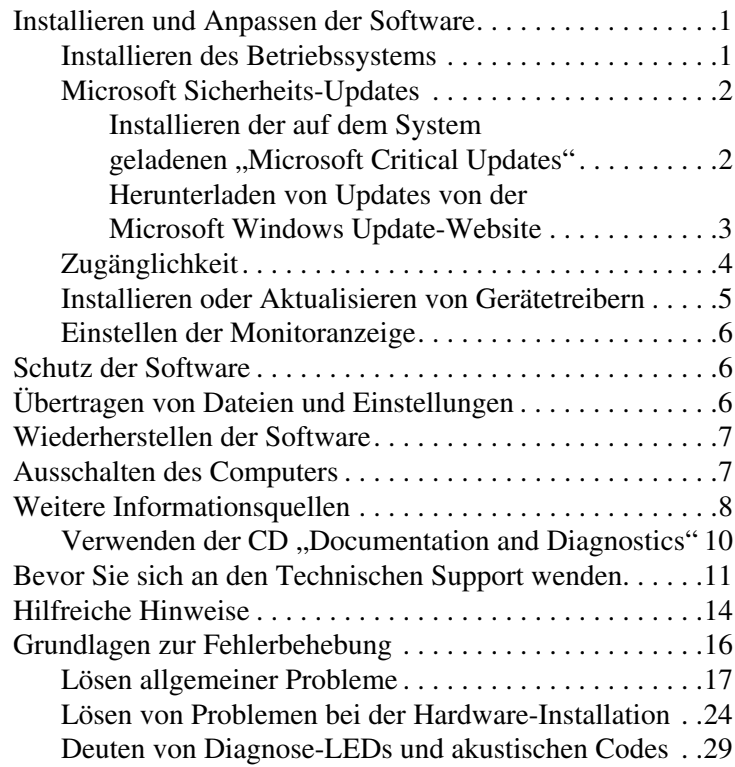

# **Einführung**

# <span id="page-3-0"></span>**Installieren und Anpassen der Software**

Ä**ACHTUNG:** Schließen Sie optionale Hardwarekomponenten oder Geräte von Drittanbietern erst an den Computer an, wenn die Installation des Betriebssystems erfolgreich abgeschlossen ist. Andernfalls können Fehler auftreten, die eine ordnungsgemäße Installation des Betriebssystems verhindern.

✎Lassen Sie auf der Rückseite des Computers und über dem Monitor ungefähr 10,2 cm (4 Zoll) Abstand, damit für eine ausreichende Luftzirkulation gesorgt ist.

### <span id="page-3-1"></span>**Installieren des Betriebssystems**

Beim ersten Einschalten des Computers wird das Betriebssystem automatisch installiert. Der Installationsvorgang dauert ungefähr 5 bis 10 Minuten, je nachdem, welches Betriebssystem installiert wird. Beachten und befolgen Sie bei der Installation genau die Anleitungen auf dem Bildschirm.

Ä**ACHTUNG:** Wenn die automatische Installation begonnen hat, SCHALTEN SIE DEN COMPUTER NICHT AUS, BIS DER VORGANG BEENDET IST. Wenn Sie den Computer während der Installation ausschalten, kann die Software beschädigt oder eine ordnungsgemäße Installation verhindert werden.

✎ Wenn das Betriebssystem auf der Festplatte des Computers in mehreren Sprachen enthalten ist, kann die Installation bis zu 60 Minuten dauern.

Wenn Ihr Computer nicht mit einem Betriebssystem von Microsoft geliefert wurde, sind einige Abschnitte in dieser Dokumentation für Sie nicht relevant. Eine vollständige Anleitung zur Installation und Konfiguration des Betriebssystems finden Sie in der Dokumentation des Betriebssystems. Nach der Installation finden

Sie zusätzliche Informationen in der Online-Hilfe.

### <span id="page-4-0"></span>**Microsoft Sicherheits-Updates**

Bei der Lieferung enthält das System bereits die zu diesem Zeitpunkt verfügbaren, so genannten "Microsoft Critical Updates" (Wichtige Updates von Microsoft), die werkseitig von HP auf die Festplatte geladen wurden und zur Installation bereit sind. HP und Microsoft empfehlen dringend, die Microsoft Sicherheits-Updates auf dem System zu installieren und anschließend die Microsoft Windows Update-Website aufzurufen, um festzustellen, ob weitere Microsoft Sicherheits-Updates für das betreffende Betriebssystem empfohlen werden.

### <span id="page-4-1"></span>**Installieren der auf dem System geladenen "Microsoft Critical Updates"**

Installieren Sie die bereits auf dem System geladenen wichtigen Updates, bevor Sie die Verbindung zum Internet herstellen.

- 1. Klicken Sie auf **Start > Alle Programme > Software-Setup**. Der Bildschirm **Willkommen** wird aufgerufen.
- 2. Klicken Sie auf dem Bildschirm **Willkommen** auf **Weiter**.
	- a. Wenn **Microsoft Windows XP Service Pack Hotfixes** als Option für **Software-Setup** angezeigt wird, aktivieren Sie das entsprechende Kontrollkästchen.
	- b. Wenn **Microsoft Windows XP Service Pack Hotfixes** *nicht*

als Option für **Software-Setup** angezeigt wird, wurden die Updates bereits werkseitig vorinstalliert. Klicken Sie auf **Abbrechen**, und fahren Sie mit Schritt 5 fort.

3. Klicken Sie auf **Weiter**, um die Installation fortzusetzen.

Ein Statusbalken zeigt den aktuellen Installationsstatus an.

- 4. Klicken Sie im Fenster **Setup wurde abgeschlossen** auf **Fertig stellen**, um den Computer neu zu starten.
- 5. Fahren Sie mit den Schritten im Abschnitt **Herunterladen von Updates von der Microsoft Windows Update-Website** fort, um sicherzustellen, dass Sie über alle aktuellen Updates für Ihr System verfügen.

### <span id="page-5-0"></span>**Herunterladen von Updates von der Microsoft Windows Update-Website**

- 1. Um die Verbindung zum Internet herzustellen, klicken Sie auf **Start > Internet Explorer** und folgen den Anleitungen auf dem Bildschirm.
- 2. Sobald eine Internet-Verbindung hergestellt wurde, klicken Sie auf die Schaltfläche **Start**.
- 3. Wählen Sie das Menü **Alle Programme**.

Klicken Sie auf den Link **Windows Update** oben im Menü.

Sie werden zur **Microsoft Windows Update-Website** geleitet.

Über ein oder mehrere Popup-Fenster werden Sie dazu aufgefordert, ein Softwareprogramm von der Website [www.microsoft.com](http://www.microsoft.com) zu installieren.

- 4. Klicken Sie auf **Ja**, um die Programme von [www.microsoft.com](http://www.microsoft.com) zu installieren.
- 5. Klicken Sie auf den Link **Updates suchen**.

Wenn die Suche abgeschlossen ist, klicken Sie auf den Link **Wichtige Updates und Service Packs**, wenn er unter **Updates auswählen** angezeigt wird.

Eine Liste mit Updates wird angezeigt, in der alle Updates standardmäßig ausgewählt sind.

Es wird empfohlen, alle aufgeführten Updates zu installieren.

- 6. Klicken Sie auf den Link **Updates überprüfen und installieren**.
- 7. Klicken Sie auf die Schaltfläche **Jetzt installieren**. Die wichtigen Updates werden jetzt heruntergeladen und automatisch installiert.
- 8. Nachdem die Installation der Updates abgeschlossen ist, werden Sie von Windows XP dazu aufgefordert, einen Neustart durchzuführen. Speichern Sie unbedingt alle Dateien oder Dokumente, die ggf. geöffnet sind, bevor Sie den Neustart durchführen. Wählen Sie dann **Ja** aus, um das System neu zu starten.

### <span id="page-6-0"></span>**Zugänglichkeit**

HP hat sich zum Ziel gesetzt, Produkte, Services und Programme mit verbesserter Benutzerfreundlichkeit und Zugänglichkeit für alle Kunden zu entwickeln. HP Produkte, bei denen Microsoft Windows XP vorinstalliert ist oder auf denen Windows XP installiert werden kann, wurden unter dem Aspekt der Zugänglichkeit entwickelt. Diese Produkte werden mit den branchenführenden Assistive Technology Produkten getestet, um gleiche Zugänglichkeit zu gewährleisten – jederzeit, an jedem Ort und für alle Benutzer.

### <span id="page-7-0"></span>**Installieren oder Aktualisieren von Gerätetreibern**

Wenn Sie nach der Installation des Betriebssystems optionale Hardware installieren möchten, müssen Sie auch die Treiber für die einzelnen Geräte installieren.

Wenn Sie aufgefordert werden, den Pfad zum Verzeichnis **I386** anzugeben, ersetzen Sie die Pfadangabe durch **C:\i386**, oder suchen Sie ggf. das Verzeichnis mithilfe der Schaltfläche **Durchsuchen** im Dialogfeld. Dadurch wird das Betriebssystem auf die entsprechenden Treiber verwiesen.

Sie können die aktuellste Support-Software, einschließlich Support-Software für das Betriebssystem, unter <www.hp.com/support> herunterladen. Wählen Sie Ihr Land und Ihre Sprache aus. Wählen Sie dann T**reiber und Software zum Herunterladen** aus, und geben Sie Ihre Modellnummer ein. Drücken Sie anschließend die **Eingabetaste**.

Die aktuellste Support-Software ist auch auf CD erhältlich. Informationen zum Kauf eines Abonnements für Support-Software auf CD finden Sie auf der folgenden Website:

[http://h18000.www1.hp.com/support/files/desktops/us/](http://h18000.www1.hp.com/support/files/desktops/us/purchase.html)  purchase.html

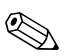

Wenn Ihr System über ein schreibfähiges optisches Laufwerk verfügt, müssen Sie die zugehörige Anwendung installieren, damit Sie das Laufwerk zum Schreiben verwenden können (siehe die im Lieferumfang enthaltenen CDs).

### <span id="page-8-0"></span>**Einstellen der Monitoranzeige**

Sie können die Einstellungen für das Monitormodell, die Bildwiederholrate, die Auflösung, die Farbeinstellung, die Schriftgröße und die Energiesparfunktionen manuell festlegen bzw. ändern. Klicken Sie hierzu mit der rechten Maustaste auf den Windows-Desktop, und wählen Sie **Eigenschaften**. Weitere Informationen finden Sie in der Online-Dokumentation zum Dienstprogramm der Grafikkarte oder in der Dokumentation zum Monitor.

## <span id="page-8-1"></span>**Schutz der Software**

Um die Software vor Verlust oder Beschädigung zu schützen, sollten Sie eine Sicherungskopie der auf der Festplatte gespeicherten Systemsoftware, sämtlicher Anwendungen und der dazugehörigen Dateien erstellen. Hinweise zum Erstellen von Sicherungskopien finden Sie in der Dokumentation des Betriebssystems oder des Datensicherungsprogramms.

# <span id="page-8-2"></span>**Übertragen von Dateien und Einstellungen**

Rufen Sie den Assistenten zum Übertragen von Dateien und Einstellungen in Microsoft Windows XP auf, um Dateien und Einstellungen vom ursprünglichen Computer auf den neuen zu übertragen. Klicken Sie auf **Start > Alle Programme > Zubehör > Systemprogramme > Übertragen von Dateien und Einstellungen**.

# <span id="page-9-0"></span>**Wiederherstellen der Software**

Verwenden Sie zur Wiederherstellung des ursprünglichen Betriebssystems und der vorinstallierten Software die *Restore Plus!* CD und eventuell weitere im Lieferumfang des Computers enthaltene CDs. Lesen Sie die Anleitungen für die im Lieferumfang des Computers enthaltene Wiederherstellungslösung sorgfältig durch.

Bei Fragen oder Problemen mit dieser CD wenden Sie sich an den Technischen Support.

# <span id="page-9-1"></span>**Ausschalten des Computers**

Um den Computer ordnungsgemäß auszuschalten, fahren Sie zunächst das Betriebssystem herunter. Klicken Sie unter Microsoft Windows XP Professional auf **Start > Computer herunterfahren**. Klicken Sie unter Microsoft Windows XP Home auf **Start > Computer ausschalten**. Der Computer wird automatisch heruntergefahren.

Je nach Betriebssystem wird der Computer durch die Betätigung des Netzschalters in einen Energiespar- oder Standby-Modus versetzt, aber nicht ausgeschaltet. Auf diese Weise wird Energie gespart, ohne dass Sie Anwendungen schließen müssen. Wenn Sie zu einem späteren Zeitpunkt weiterarbeiten möchten, müssen Sie das Betriebssystem nicht neu starten, und es gehen auch keine Daten verloren.

Ä**ACHTUNG:** Durch manuelles Ausschalten wird der Standby-Modus umgangen und nicht gespeicherte Daten können verloren gehen.

Wenn Sie den Computer manuell ausschalten möchten, halten Sie den Netzschalter vier Sekunden lang gedrückt.

Bei einigen Modellen können Sie den Netzschalter mit Hilfe von Computer Setup für den Ein/Aus-Modus konfigurieren. Weitere

Informationen zur Verwendung von Computer Setup finden Sie im *Computer Setup (F10) Utility Handbuch* auf der CD *Documentation and Diagnostics*.

### <span id="page-10-0"></span>**Weitere Informationsquellen**

Zusätzliche Produktdokumentation im benutzerfreundlichen PDF-Format finden Sie auf der CD *Documentation and Diagnostics*. Die CD enthält folgende Dokumentation:

- *Kurzanleitung* (als gedrucktes Handbuch und im PDF-Format auf CD verfügbar): Enthält Informationen zum Anschließen des Computers und der Peripheriegeräte.
- *Einführung* (als gedrucktes Handbuch und im PDF-Format auf CD verfügbar): Enthält Informationen zum Einrichten von vorinstallierter Software sowie grundlegende Fehlerbehebungshinweise für eventuell auftretende Probleme beim ersten Systemstart.
- *Hardware-Referenzhandbuch* (im PDF-Format auf der CD): Enthält Übersichtsinformationen über die Produkt-Hardware, Anleitungen zum Aufrüsten dieser Computerserie sowie Informationen zu RTC-Batterien, zum Speicher und zur Stromversorgung.
- *Computer Setup (F10) Utility Handbuch* (im PDF-Format auf der CD): Enthält Anleitungen zur Verwendung des Dienstprogramms Computer Setup (F10) bei der Neukonfiguration oder Änderung von Standardeinstellungen für Wartungszwecke oder zur Installation neuer Hardware-Komponenten.
- Handbuch *Desktop Management* (im PDF-Format auf der CD): Enthält Definitionen und Anleitungen zur Verwendung der Funktionen für Sicherheit und Intelligent Manageability, die bei einigen Modellen vorinstalliert sind.
- *Netzwerk- und Internetverbindungen-Handbuch* (im PDF-Format auf der CD): Enthält grundlegende Informationen zu Netzwerken und Anleitungen zur Installation von Gerätetreibern, zur Verwendung der Funktionen des Netzwerk-Controllers (NIC), über die einige Desktop-Modelle verfügen, sowie Informationen zu Internet-Dienstanbietern und zur Verwendung des Internet.
- *Fehlerbeseitigungs-Handbuch* (im PDF-Format auf der CD): Eine umfassende Übersicht mit hilfreichen Vorschlägen zur Fehlerbehebung für diesen Computer, mit Beispielen zur Lösung konkreter Hardware- und Softwareprobleme. Enthalten sind außerdem Informationen zu Diagnosecodes und zur Ausführung des Diagnose-Utility.
- *Sicherheits- und Zulassungshinweise* (im PDF-Format auf der CD): Dieses Handbuch enthält Sicherheits- und Zulassungshinweise im Hinblick auf US-amerikanische, kanadische und verschiedene internationale Bestimmungen.

✎ Wenn Ihr System nicht über ein optisches Laufwerk verfügt, das CDs lesen kann, können Sie die Produktdokumentationen unter <http://www.hp.com/support> herunterladen. Wählen Sie Ihr Land und Ihre Sprache aus. Wählen Sie dann **Informationen zu Support und Fehlerbehebung aufrufen** aus, und geben Sie Ihre Modellnummer ein. Drücken Sie anschließend die **Eingabetaste**.

### <span id="page-12-0"></span>**Verwenden der CD "Documentation and Diagnostics"**

1. Legen Sie die CD in das optische Laufwerk ein.

Es kann einige Zeit dauern, bis die Software auf der CD die Ländereinstellungen von Windows geprüft hat. Wenn keine neue Version von Adobe Acrobat oder Acrobat Reader auf dem Computer vorhanden ist, wird sie von der CD automatisch installiert.

2. Lesen und befolgen Sie die Anleitungen zur Installation.

Das Menü und die Dokumentation werden in der Sprache angezeigt, die während der ersten Systemeinrichtung ausgewählt oder später in den Ländereinstellungen in Windows festgelegt wurde. Wenn die Ländereinstellungen nicht mit einer der von der CD unterstützten Sprachen übereinstimmen, werden Menü und Dokumentation in Englisch angezeigt.

3. Klicken Sie auf den Titel des Buches, das Sie lesen möchten.

Wenn zwei Minuten oder länger keine Aktivität des optischen Laufwerks erfolgt, ist möglicherweise die Funktion für das automatische Ausführen auf dem Computer nicht aktiviert.

So führen Sie die CD *Documentation and Diagnostics* aus, wenn sie nicht automatisch gestartet wird:

- 1. Klicken Sie auf **Start > Ausführen**.
- 2. Geben Sie Folgendes ein:

### **X:\DocLib.exe**

(wobei **X** für den Laufwerkbuchstaben des optischen Laufwerks steht).

3. Klicken Sie auf **OK**.

Wenn auf dem Computer ein Linux-Betriebssystem installiert ist, wird die CD *Documentation and Diagnostics* nicht automatisch

gestartet. Wenn Sie die Dokumente auf der CD anzeigen möchten, müssen Sie Adobe Acrobat Reader für Linux von der Adobe Website unter [www.adobe.com](http://www.adobe.com) herunterladen und installieren.

# <span id="page-13-0"></span>**Bevor Sie sich an den Technischen Support wenden**

Versuchen Sie bei Problemen mit dem Computer zunächst die nachstehend aufgeführten Lösungsvorschläge anzuwenden, um das genaue Problem festzustellen, bevor Sie sich an den Technischen Support wenden.

- Führen Sie das Diagnose-Utility aus. Weitere Informationen finden Sie im *Fehlerbeseitigungs-Handbuch* auf der CD *Documentation and Diagnostics*.
- Führen Sie in Computer Setup den DPS-Test (Laufwerksschutz-Test) aus. Weitere Informationen finden Sie im *Computer Setup (F10) Utility Handbuch* auf der CD *Documentation and Diagnostics*.

✎Die Software für den DPS-Selbsttest (Drive Protection System) ist nur auf einigen Modellen verfügbar.

- Überprüfen Sie, ob die Betriebs-LED auf der Vorderseite des Computers rot blinkt. Die Blinksignale stellen Fehlercodes dar, mit denen Sie das Problem diagnostizieren können. Weitere Hinweise finden Sie unter "Deuten von [Diagnose-LEDs und akustischen Codes" auf Seite 29](#page-31-0) in diesem Handbuch.
- Wenn nichts auf dem Bildschirm angezeigt wird, schließen Sie den Monitor an einen anderen Bildschirmanschluss des Computers an (falls vorhanden). Anderenfalls schließen Sie einen Monitor an den Computer an, von dem Sie wissen, dass er funktioniert.
- Wenn Sie im Netzwerk arbeiten, schließen Sie einen anderen Computer mit einem anderen Kabel an das Netzwerk an. Möglicherweise besteht ein Problem mit dem Netzwerkstecker oder -kabel.
- Wenn Sie neue Hardware installiert haben, bauen Sie die Komponenten wieder aus und prüfen Sie, ob der Computer ordnungsgemäß funktioniert.
- Wenn Sie neue Software installiert haben, deinstallieren Sie die Software und prüfen Sie, ob der Computer ordnungsgemäß funktioniert.
- Starten Sie den Computer im geschützten Modus, um festzustellen, ob er startet, ohne alle Treiber zu laden. Verwenden Sie beim Starten des Betriebssystems die letzte bekannte Konfiguration.
- Sie können unter folgender Adresse umfangreiche technische Unterstützung abrufen: [www.hp.com/support](http://www.hp.com/support).
- Unter ["Hilfreiche Hinweise" auf Seite 14](#page-16-0) in diesem Handbuch erhalten Sie weitere allgemeinere Hinweise.
- Weitere Informationen finden Sie im *Fehlerbeseitigungs-Handbuch* auf der CD *Documentation and Diagnostics*.
- Führen Sie die *Restore Plus!* CD aus.

Ä**ACHTUNG:** Beim Ausführen der *Restore Plus!* CD werden alle Daten auf der Festplatte gelöscht.

Um Sie bei der Problemlösung online zu unterstützen, bietet HP Instant Support Professional Edition Diagnosehilfen. Nutzen Sie die Online-Chat-Funktion von HP Instant Support Professional Edition, wenn Sie Unterstützung durch den Technischen Support benötigen. Sie können HP Instant Support Professional Edition unter folgender Adresse aufrufen: [www.hp.com/go/ispe](http://www.hp.com/go/ispe).

Im Business Support Center (BSC) unter der Adresse [www.hp.com/go/bizsupport](http://www.hp.com/go/bizsupport) haben Sie Zugang zu den neuesten Informationen zur Online-Unterstützung, zur neuesten Software und den neuesten Treibern, zu proaktiver Benachrichtigung sowie zur weltweiten Community von Benutzern und HP Experten.

Wenn Sie sich an den Technischen Support wenden müssen (Telefonnummern finden Sie in der Benutzerdokumentation oder auf der HP Website), bereiten Sie sich wie folgt vor:

- Nehmen Sie den Anruf vor, während Sie vor dem Computer sitzen.
- Notieren Sie die Seriennummer und die Produkt-ID des Computers sowie die Seriennummer des Monitors, bevor Sie anrufen.
- Lassen Sie sich genügend Zeit, um das Problem mit dem Servicetechniker zu besprechen.
- Bauen Sie alle erst kürzlich installierten Hardwarekomponenten aus.
- Deinstallieren Sie sämtliche gerade erst installierte Software.
- Führen Sie die *Restore Plus!* CD aus.

Ä**ACHTUNG:** Beim Ausführen der *Restore Plus!* CD werden alle Daten auf der Festplatte gelöscht.

✎Vertriebsinformationen und Informationen zu Garantie-Upgrades (HP Care Packs) erhalten Sie bei Ihrem HP Partner oder Servicepartner.

# <span id="page-16-0"></span>**Hilfreiche Hinweise**

Wenn Probleme mit dem Computer, dem Monitor oder der Software auftreten, beachten Sie die folgende Liste mit allgemeinen Hinweisen, bevor Sie weitere Schritte unternehmen:

- Überprüfen Sie, ob der Computer und der Monitor an eine funktionierende Steckdose angeschlossen sind.
- Überprüfen Sie, ob der Spannungsumschalter (bei einigen Modellen) auf die richtige Spannung für Ihre Region eingestellt ist (115 oder 230 Volt).
- Überprüfen Sie, ob der Computer eingeschaltet ist und die grüne Betriebs-LED leuchtet.
- Überprüfen Sie, ob der Monitor eingeschaltet ist und die grüne LED-Anzeige des Monitors leuchtet.
- Überprüfen Sie, ob die Betriebs-LED auf der Vorderseite des Computers rot blinkt. Die blinkenden LEDs stellen Fehlercodes dar, mit denen Sie das Problem diagnostizieren können. Weitere Hinweise finden Sie unter "Deuten von [Diagnose-LEDs und akustischen Codes" auf Seite 29](#page-31-0) in diesem Handbuch.
- Erhöhen Sie die Helligkeit und den Kontrast am Monitor, wenn diese zu dunkel eingestellt sind.
- Halten Sie eine beliebige Taste gedrückt. Wenn das System ein akustisches Signal ausgibt, arbeitet die Tastatur ordnungsgemäß.
- Stellen Sie sicher, dass keine Kabel lose oder falsch angeschlossen sind.
- Drücken Sie eine beliebige Taste auf der Tastatur oder den Netzschalter, um den Standby-Modus zu beenden. Wenn das System im Standby-Modus bleibt, fahren Sie den Computer herunter, indem Sie den Netzschalter mindestens 4 Sekunden lang gedrückt halten. Starten Sie dann den Computer erneut, indem Sie wieder den Netzschalter drücken. Wenn sich das System nicht herunterfahren lässt, ziehen Sie den Netzstecker, warten Sie einen Augenblick, und stecken Sie dann den Netzstecker wieder ein. Der Computer wird neu gestartet, wenn in Computer Setup automatisches Starten nach Stromausfall eingestellt ist. Wenn der Computer nicht automatisch neu startet, drücken Sie den Netzschalter, um den Computer zu starten.
- Konfigurieren Sie Ihren Computer nach dem Installieren einer Erweiterungskarte oder einer anderen Option ohne Plug-and-Play-Fähigkeit neu. Anleitungen finden Sie unter "Lösen von Problemen bei der Hardware-Installation. [auf Seite 24](#page-26-0).
- Stellen Sie sicher, dass alle erforderlichen Gerätetreiber installiert sind. Wenn Sie beispielsweise einen Drucker verwenden, benötigen Sie einen Treiber für das betreffende Druckermodell.
- Entfernen Sie alle bootfähigen Komponenten (Diskette, CD oder USB-Laufwerk) aus dem System, bevor Sie es einschalten.
- Wenn Sie ein anderes als das werkseitig vorgesehene Betriebssystem installiert haben, prüfen Sie, ob es vom System unterstützt wird.

Wenn auf Ihrem Computer mehrere Grafik-Controller (integrierte, PCI- oder PCI-Express-Karten) und nur ein Monitor installiert sind, muss der Monitor an den Controller angeschlossen werden, der als primärer VGA-Adapter vorgesehen ist. (Integrierte Controller sind nur bei einigen Modellen vorhanden.) Da die anderen Monitoranschlüsse beim Systemstart deaktiviert werden, funktioniert der Monitor nicht, wenn er mit einem dieser Anschlüsse verbunden ist. Sie können die Standard-VGA-Quelle in Computer Setup auswählen.

Ä**ACHTUNG:** Wenn der Computer an eine Stromquelle angeschlossen ist, liegt an der Systemplatine stets eine Spannung an. Ziehen Sie den Netzstecker, bevor Sie den Computer öffnen, um eine Beschädigung der Systemplatine oder der Systemkomponenten zu verhindern.

# <span id="page-18-0"></span>**Grundlagen zur Fehlerbehebung**

Dieser Abschnitt behandelt mögliche Probleme, die bei der ersten Konfiguration auftreten können. Umfassende Informationen zur Fehlerbehebung finden Sie im *Fehlerbeseitigungs-Handbuch* auf der CD *Documentation and Diagnostics* und in der Referenzbibliothek unter <http://www.hp.com/support>. Wählen Sie Ihr Land und Ihre Sprache aus. Wählen Sie dann **Informationen zu Support und Fehlerbehebung aufrufen** aus, und geben Sie Ihre Modellnummer ein. Drücken Sie anschließend die **Eingabetaste**.

### <span id="page-19-0"></span>**Lösen allgemeiner Probleme**

Sie können möglicherweise die in diesem Abschnitt beschriebenen allgemeinen Probleme selbst lösen. Setzen Sie sich mit einem Servicepartner in Verbindung, wenn ein Problem weiterhin besteht und Sie es nicht selbst lösen können, oder wenn Sie bei der Durchführung eines Vorgangs Unterstützung benötigen.

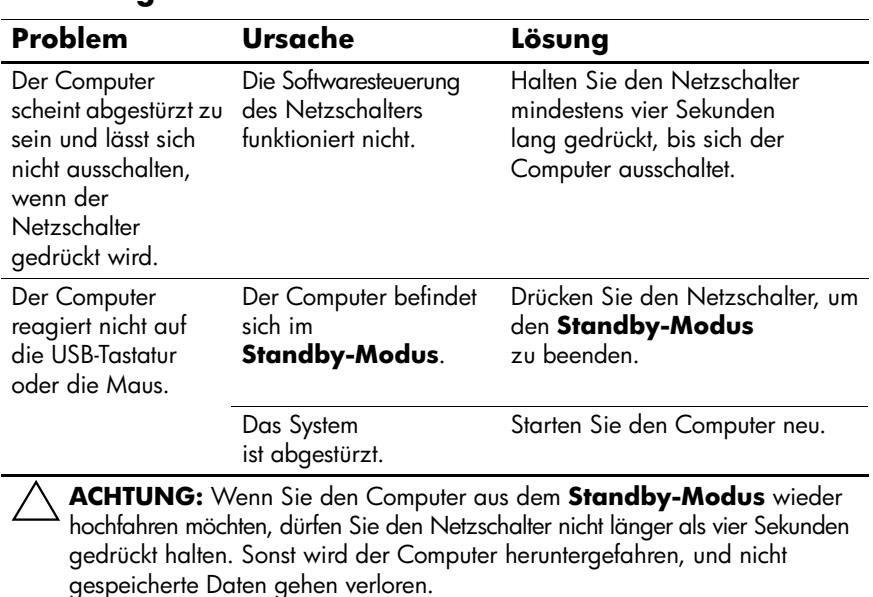

### **Lösen allgemeiner Probleme**

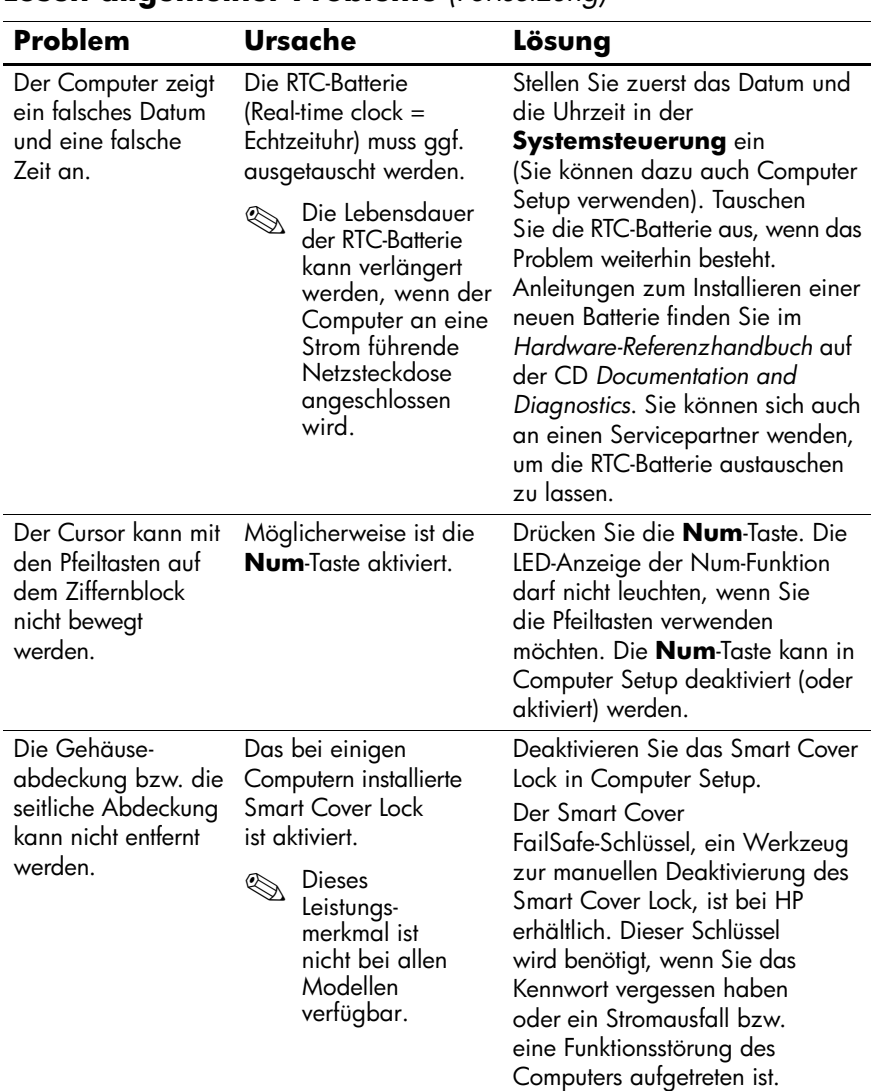

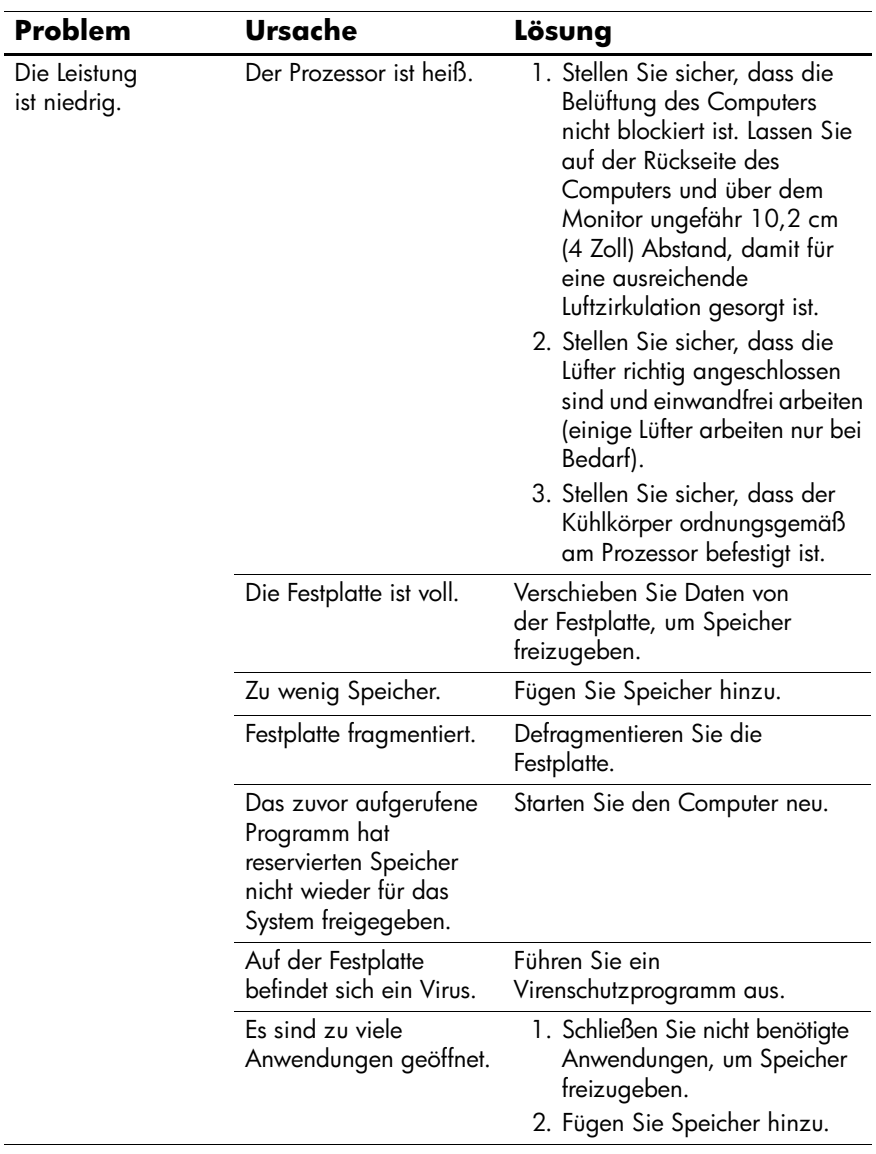

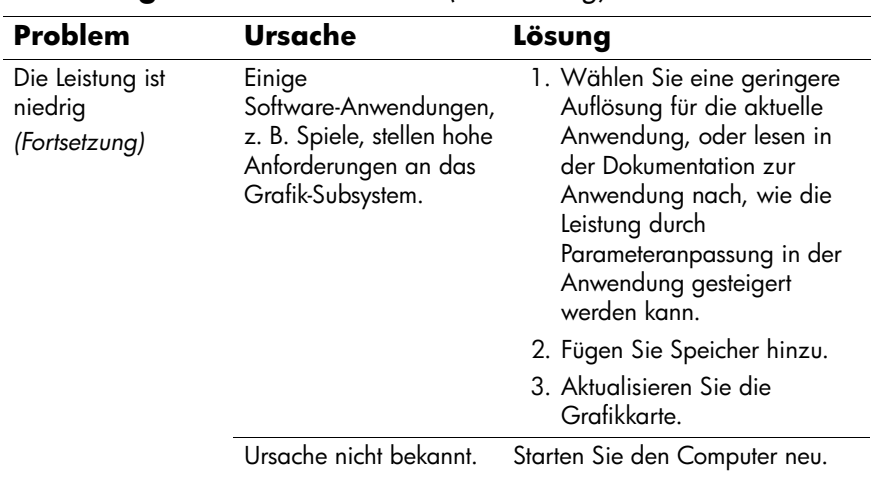

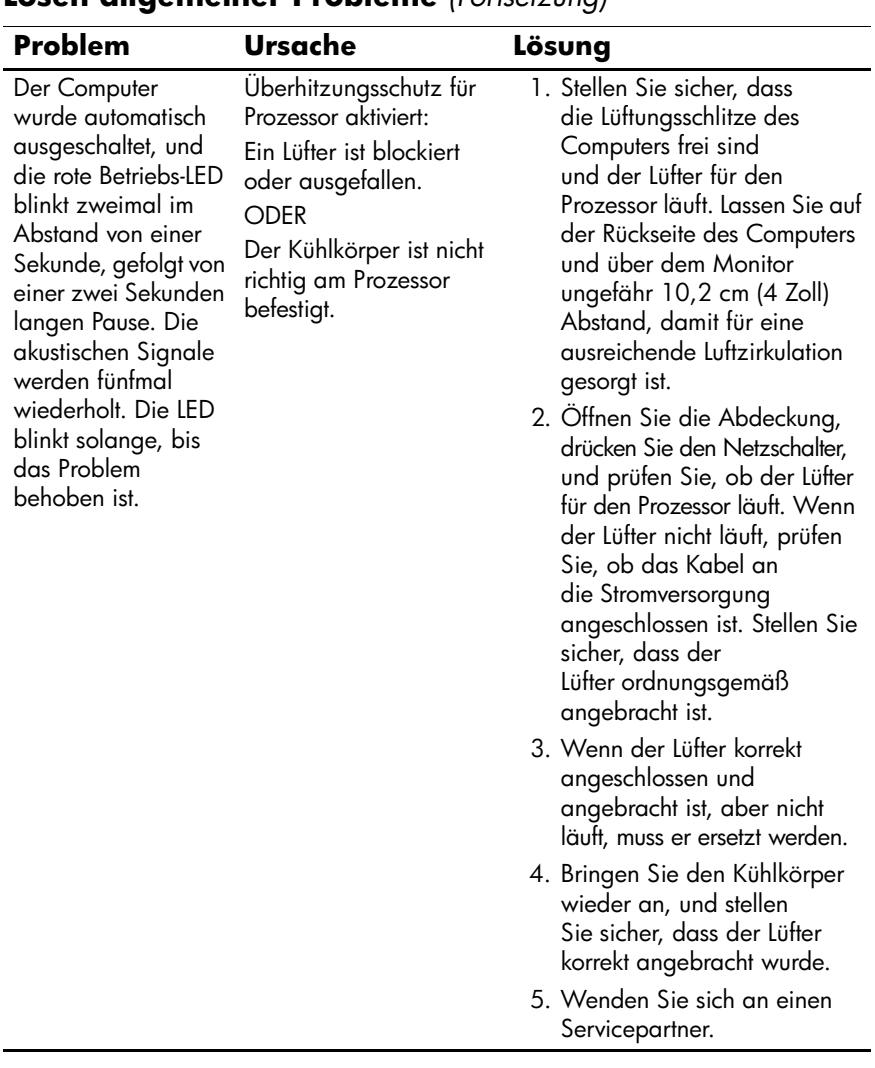

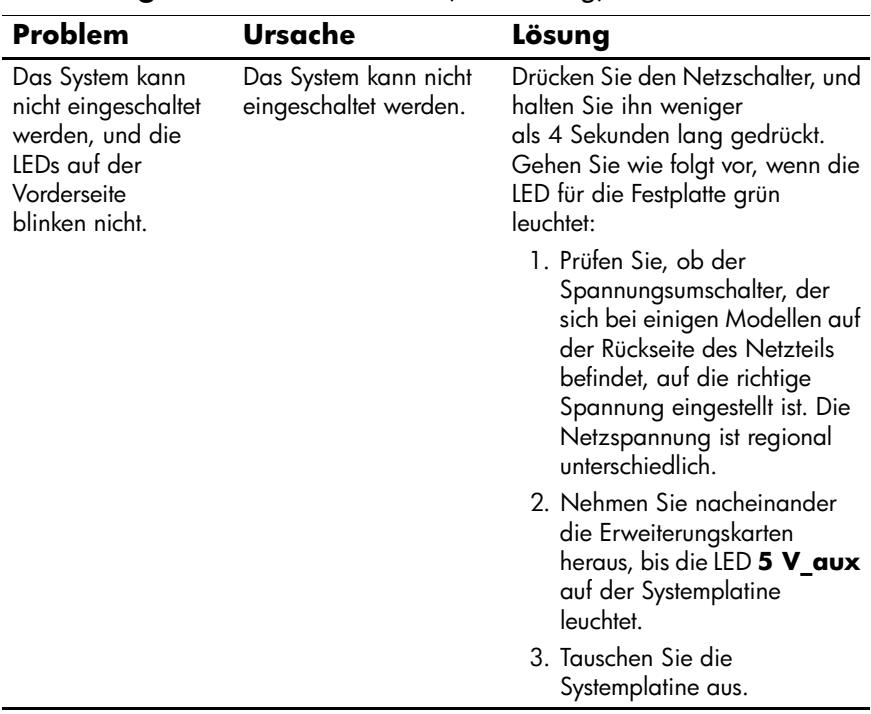

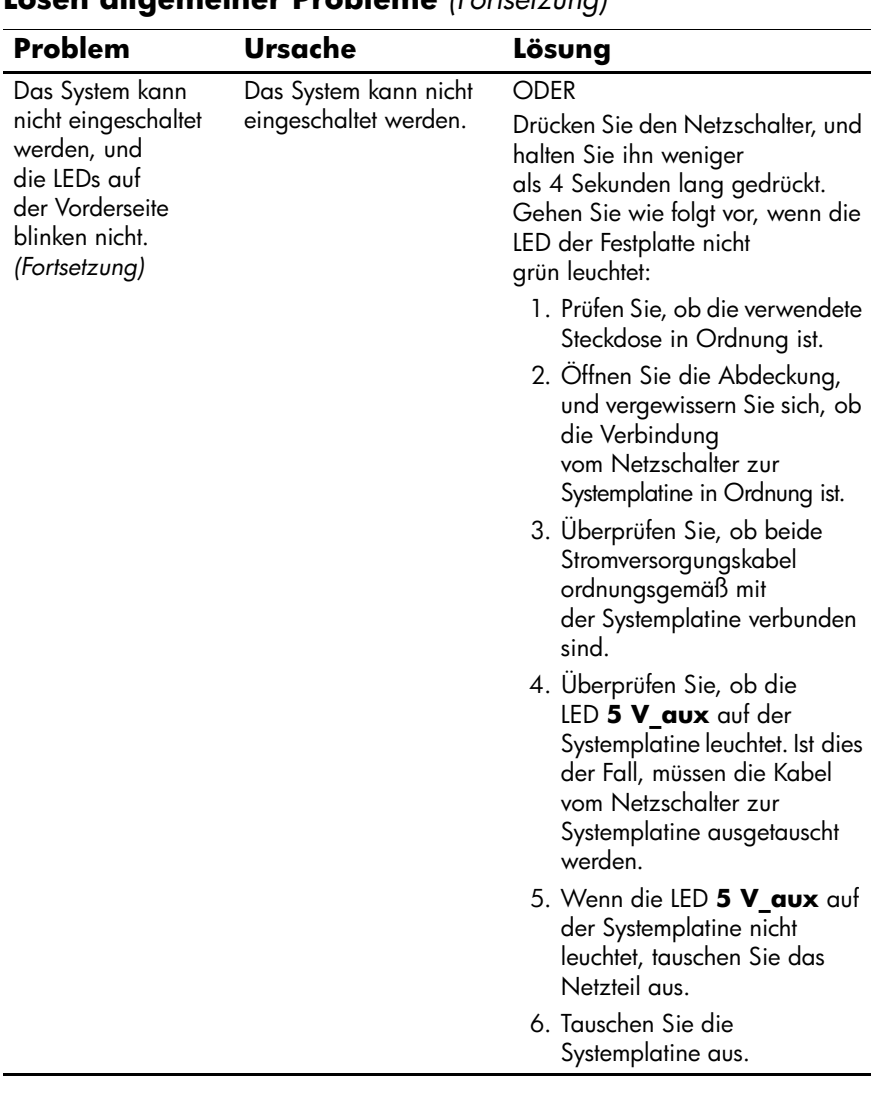

### <span id="page-26-0"></span>**Lösen von Problemen bei der Hardware-Installation**

Sie müssen möglicherweise den Computer neu konfigurieren, wenn Sie Hardware (z. B. ein zusätzliches Diskettenlaufwerk oder eine Erweiterungskarte) hinzugefügt oder entfernt haben. Wenn Sie eine Plug-and-Play-fähige Komponente installieren, erkennt Windows XP diese automatisch und konfiguriert den Computer entsprechend. Wenn Sie ein nicht Plug-and-Play-fähiges Gerät installieren, müssen Sie den Computer nach erfolgter Installation der neuen Hardware neu konfigurieren. Rufen Sie unter Windows XP den **Hardware-Assistenten** auf, und folgen Sie den Anleitungen auf dem Bildschirm.

### **Lösen von Problemen bei der Hardware-Installation**

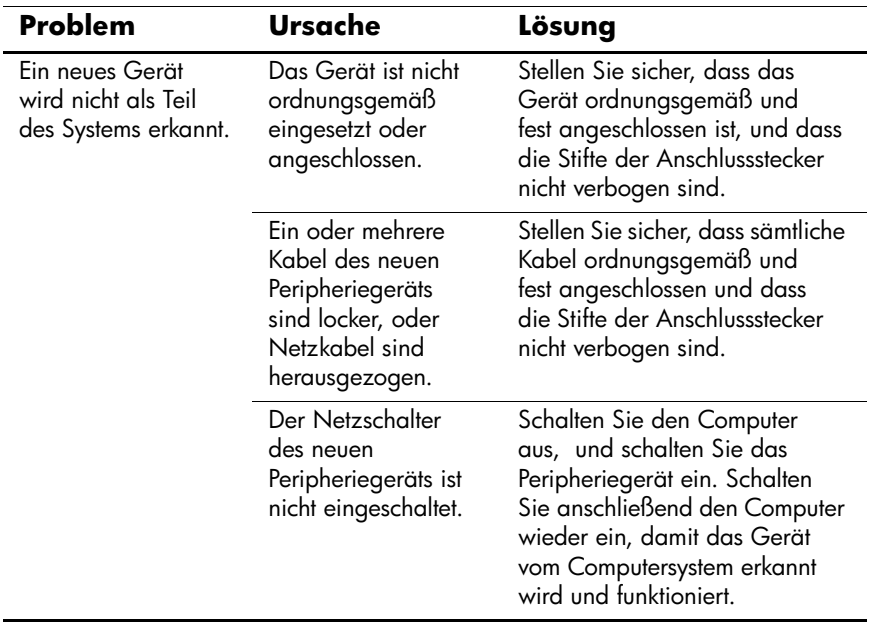

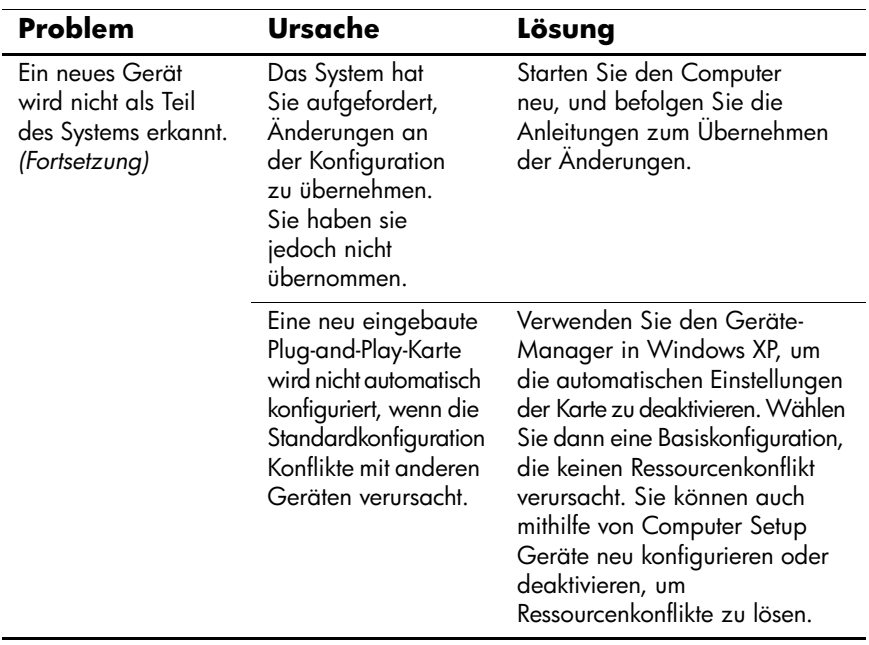

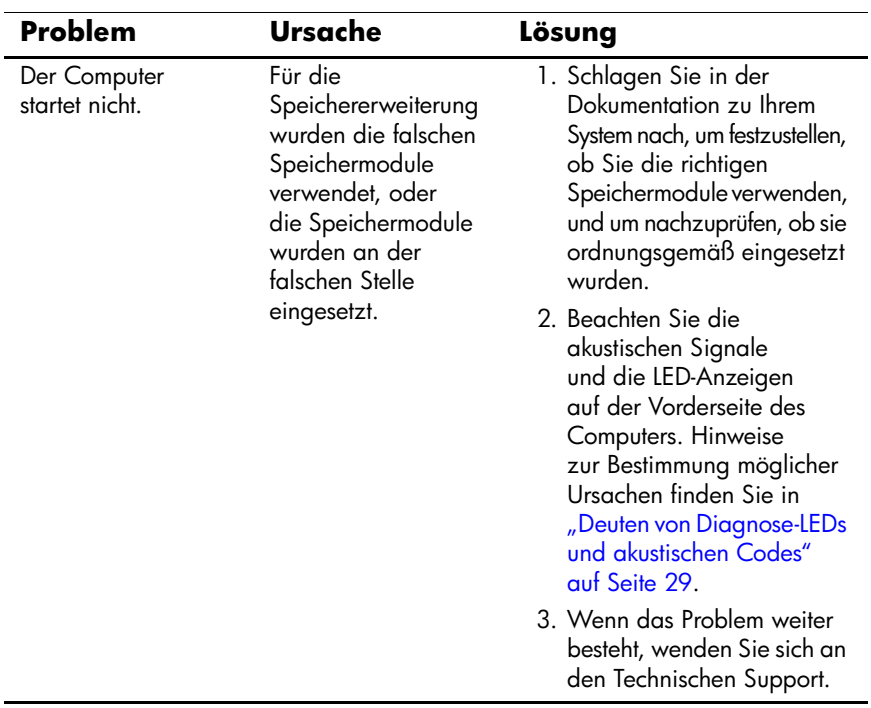

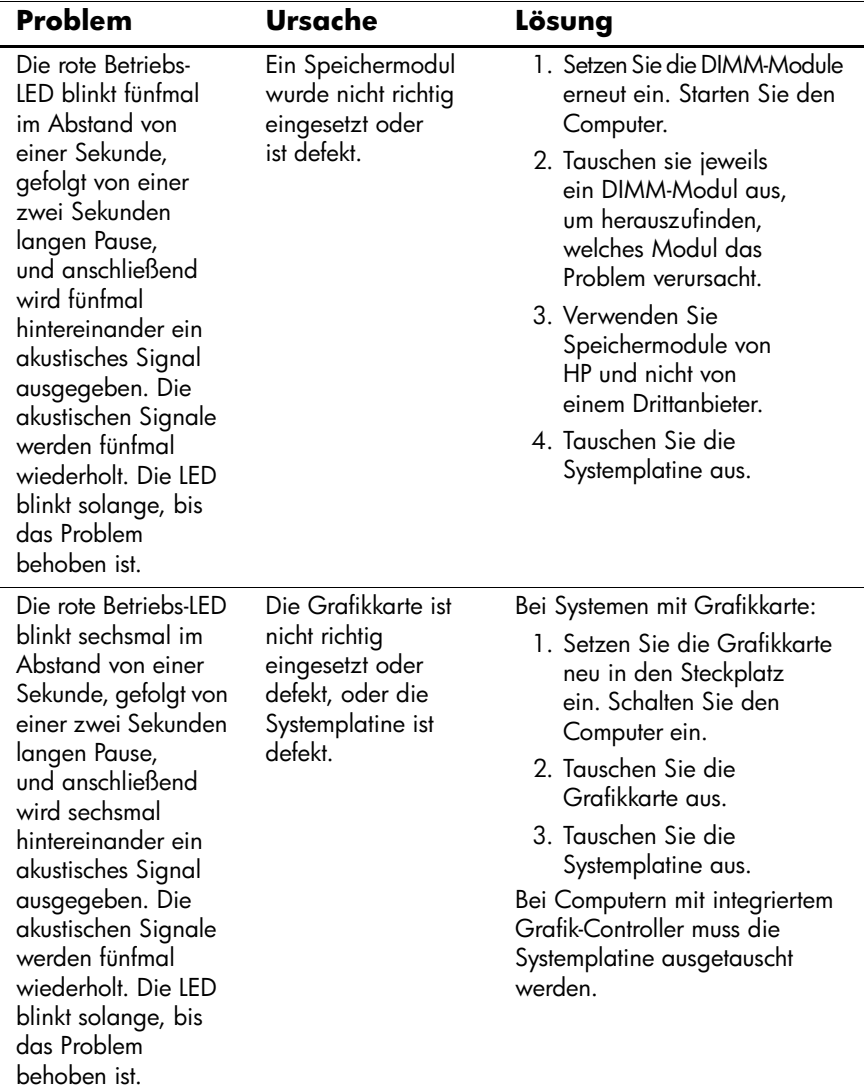

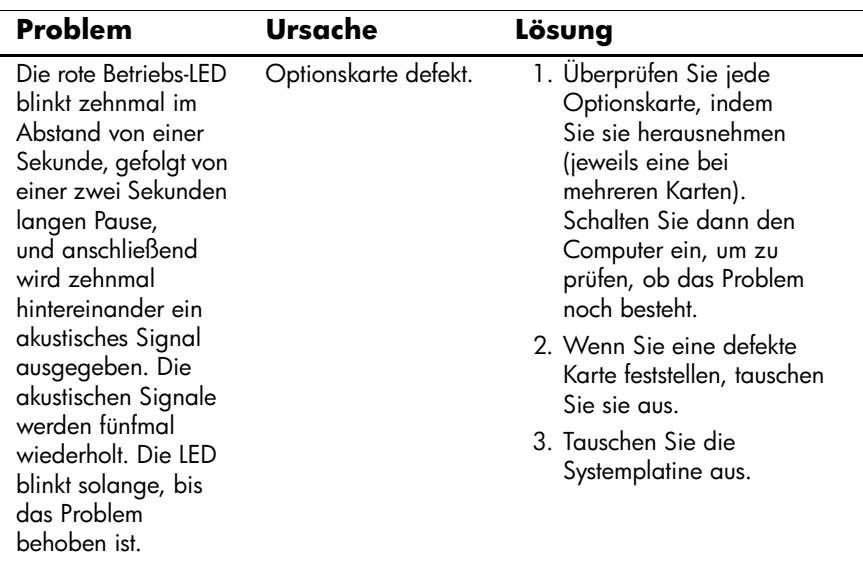

### <span id="page-31-0"></span>**Deuten von Diagnose-LEDs und akustischen Codes**

Dieser Abschnitt enthält Informationen über die Codes der LED-Anzeigen auf der Vorderseite des Computers sowie über akustische Codes, die während des Selbsttests beim Systemstart (POST) ausgegeben werden können, denen jedoch nicht notwendigerweise ein Fehlercode oder eine Textmeldung zugeordnet ist.

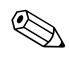

Wenn LEDs auf einer PS/2-Tastatur blinken, überprüfen Sie, welche LEDs auf der Vorderseite des Computers blinken, und ermitteln Sie anhand der folgenden Tabelle die Fehlercodes.

✎Die akustischen Signale werden nur fünfmal ausgegeben. Die LED-Codes auf der Vorderseite bleiben hingegen aktiv, bis der Fehler behoben ist.

Die empfohlenen Maßnahmen sind in der Reihenfolge angegeben, in der sie durchgeführt werden sollten.

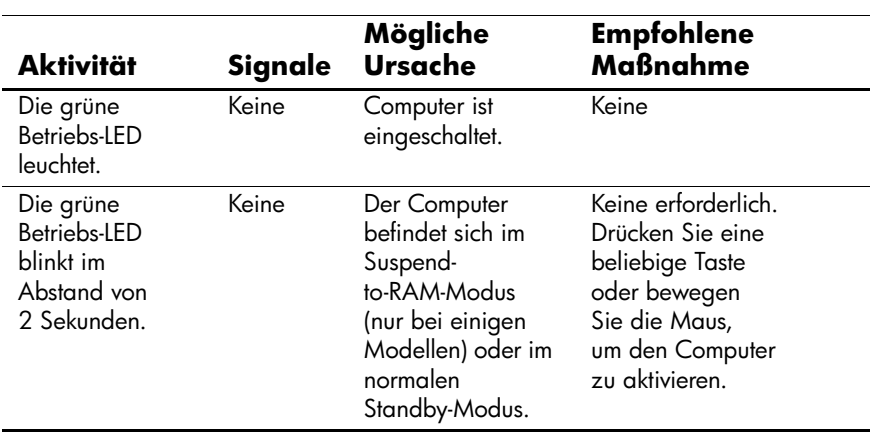

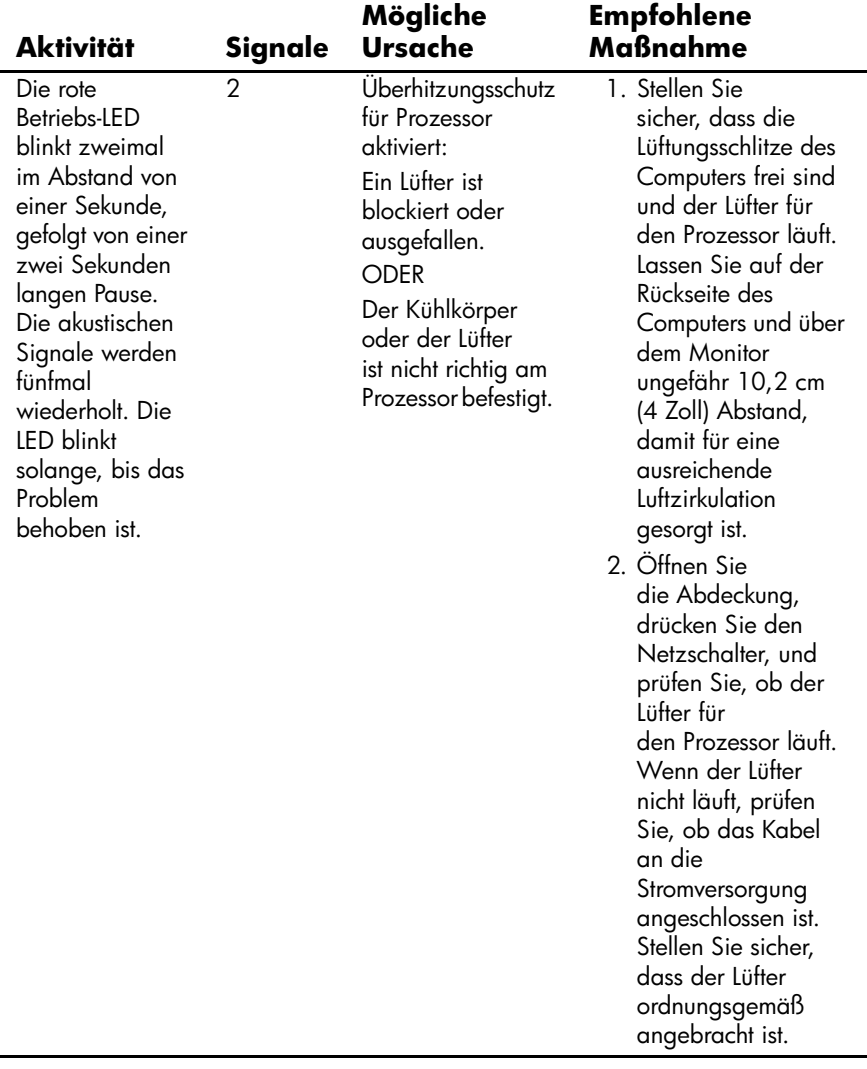

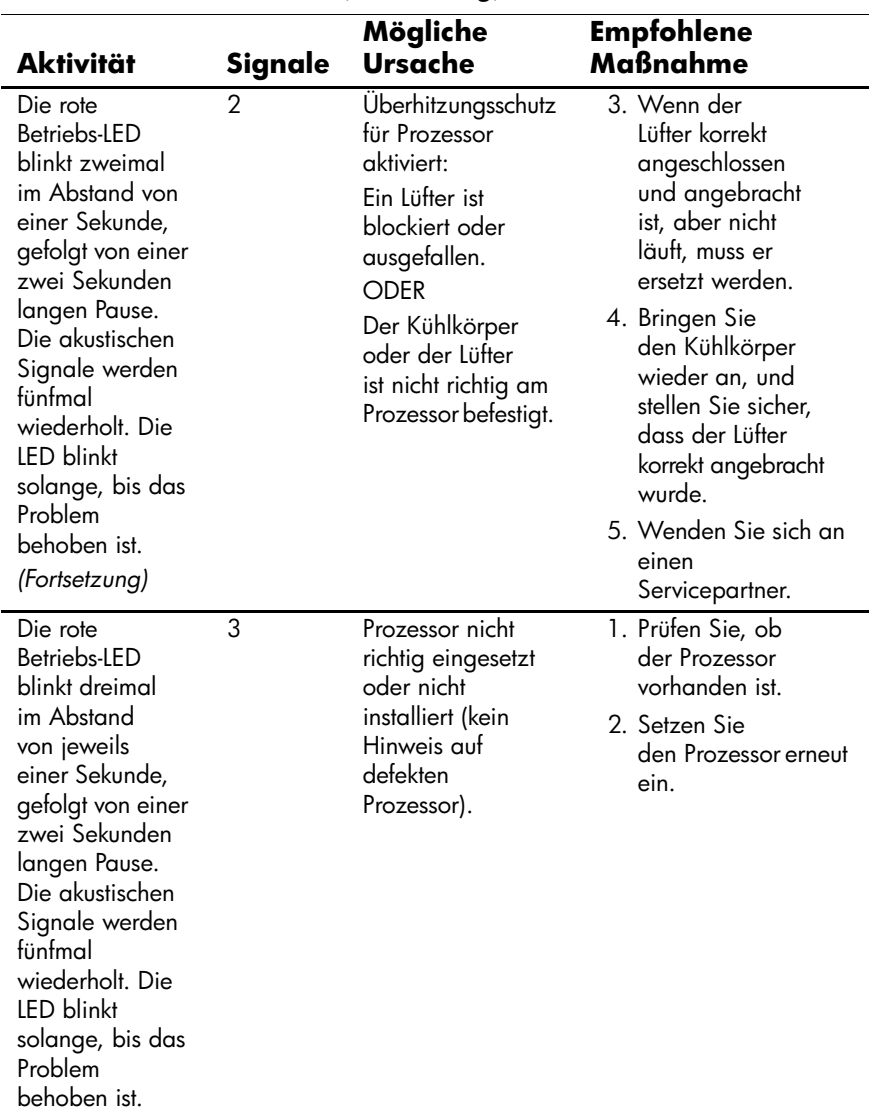

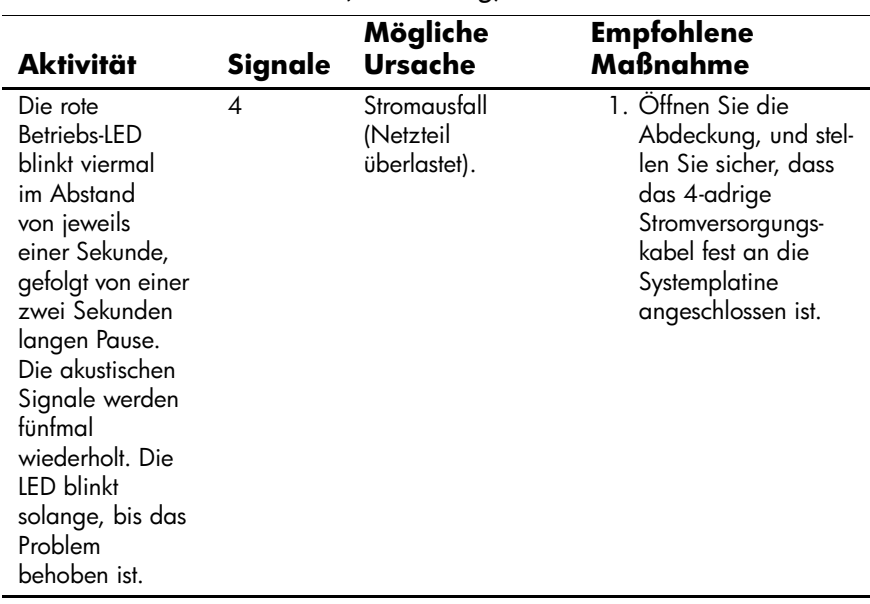

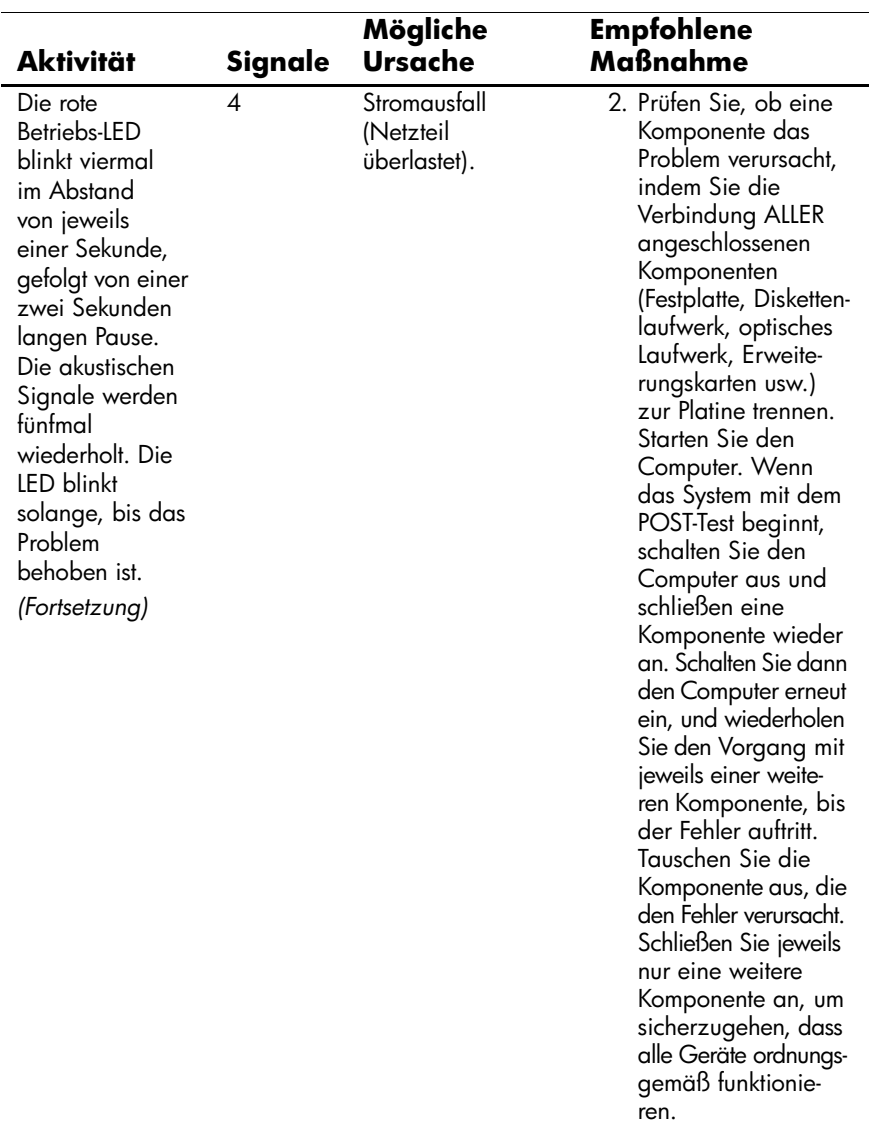

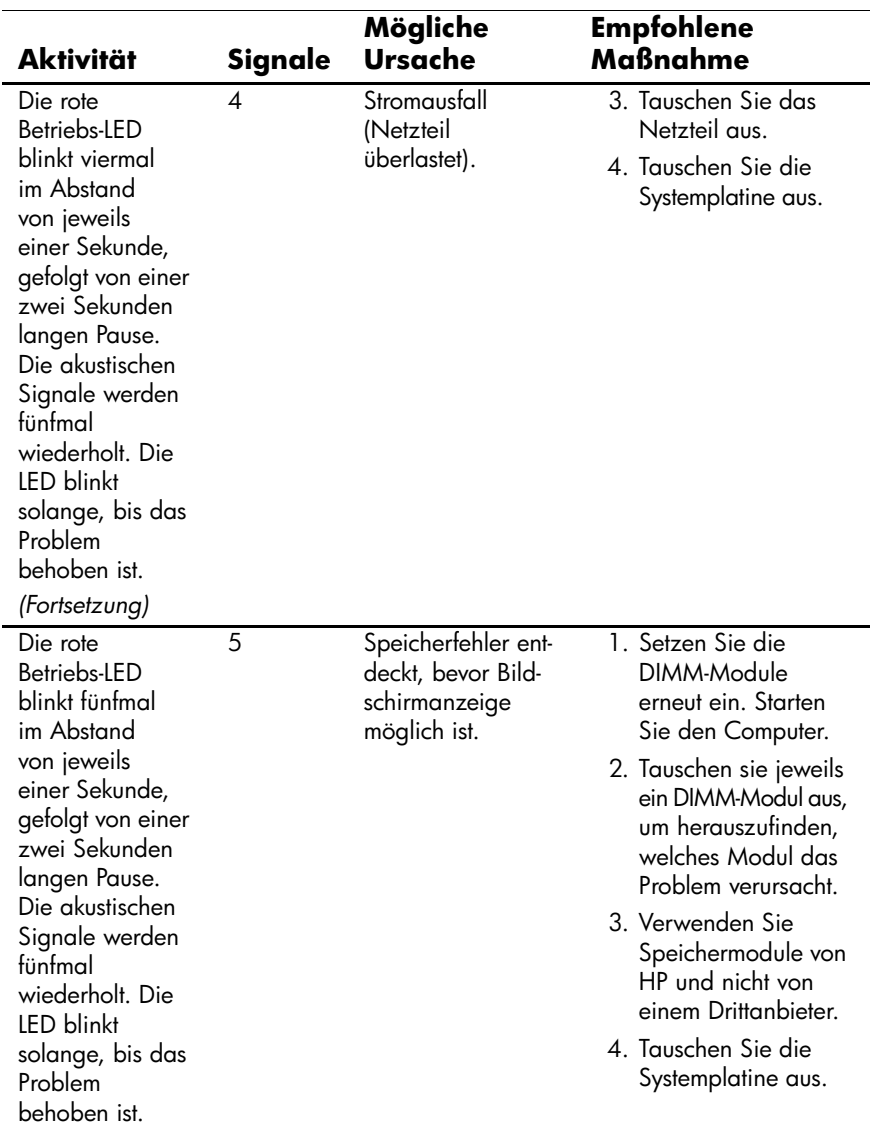

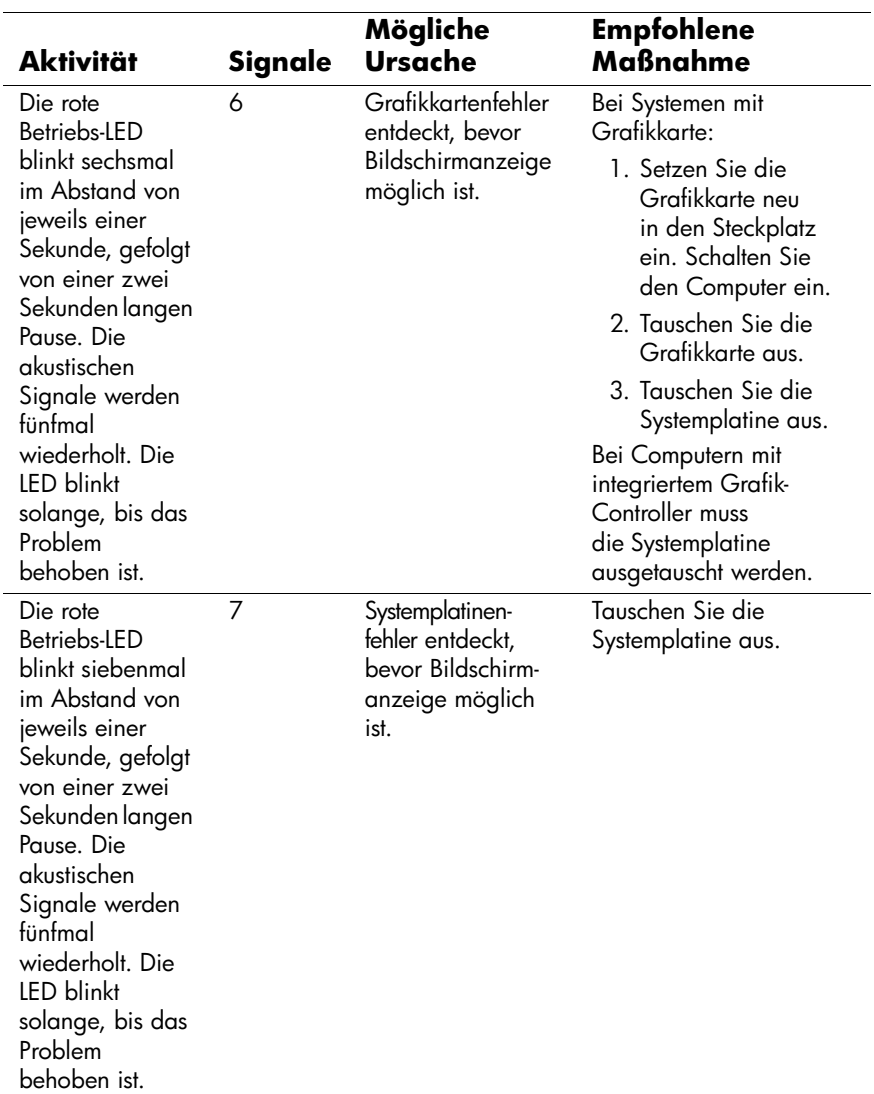

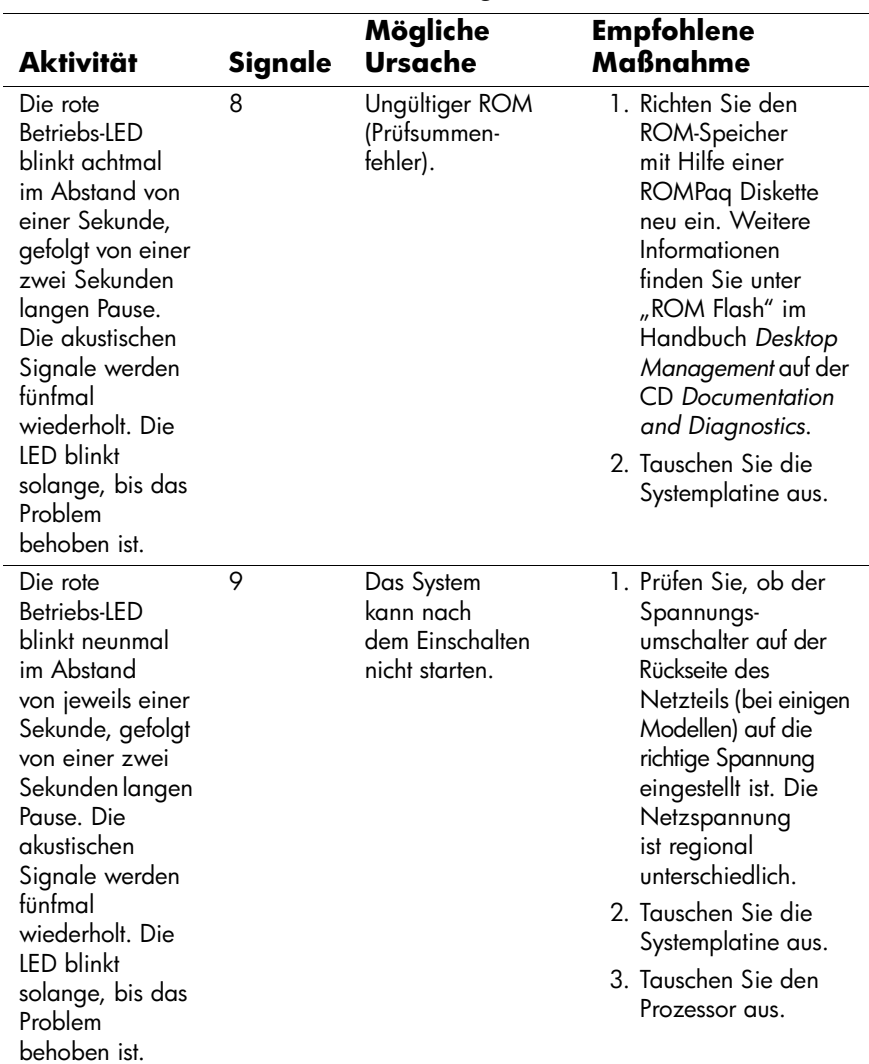

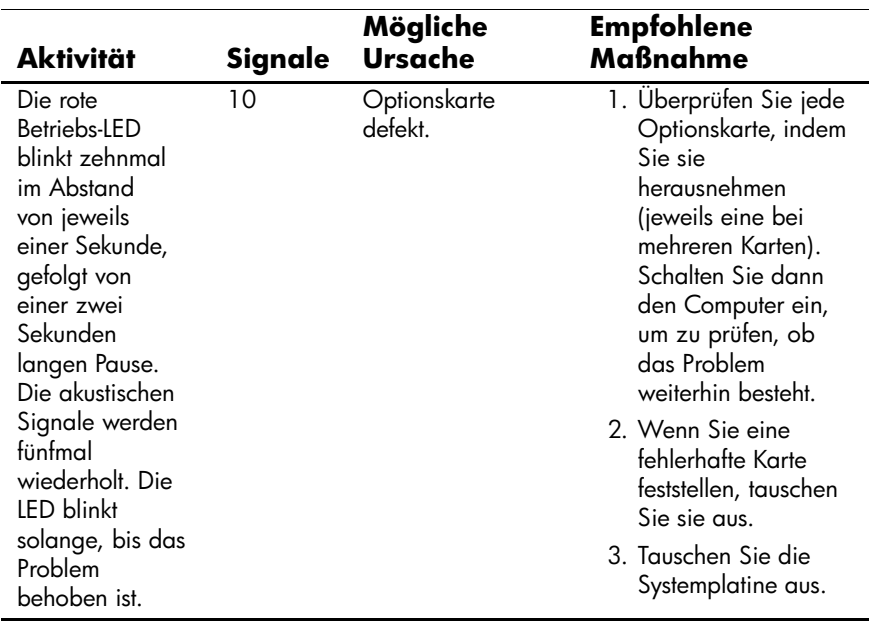

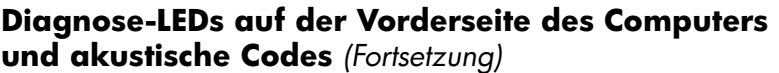

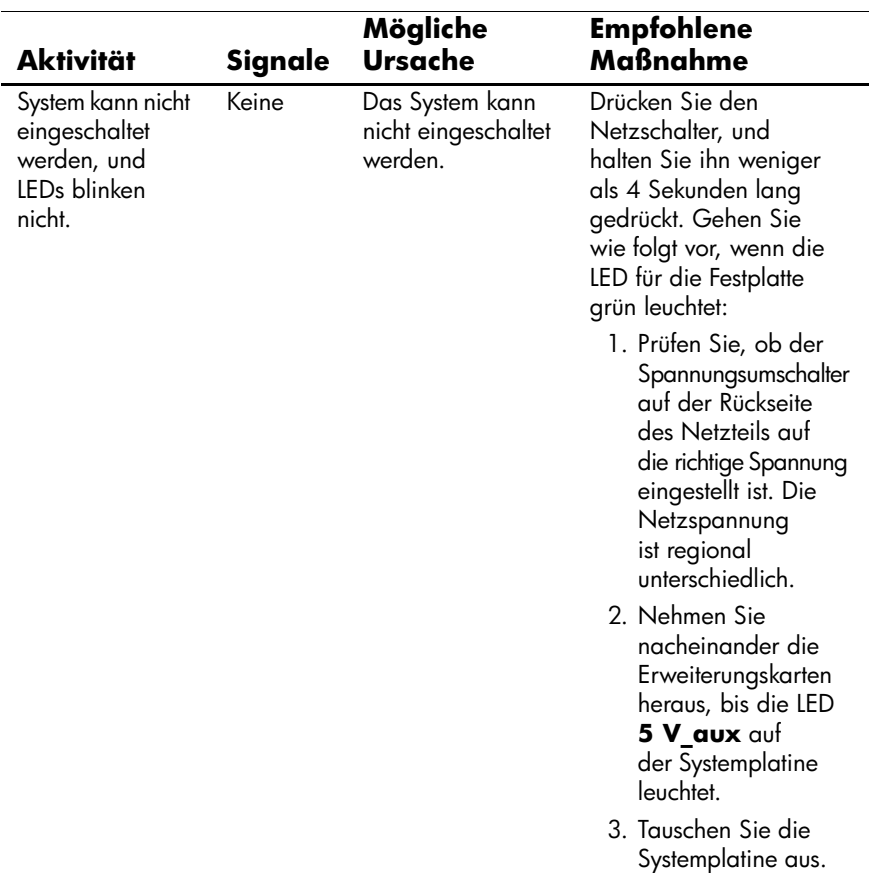

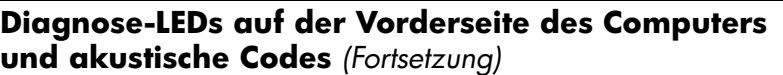

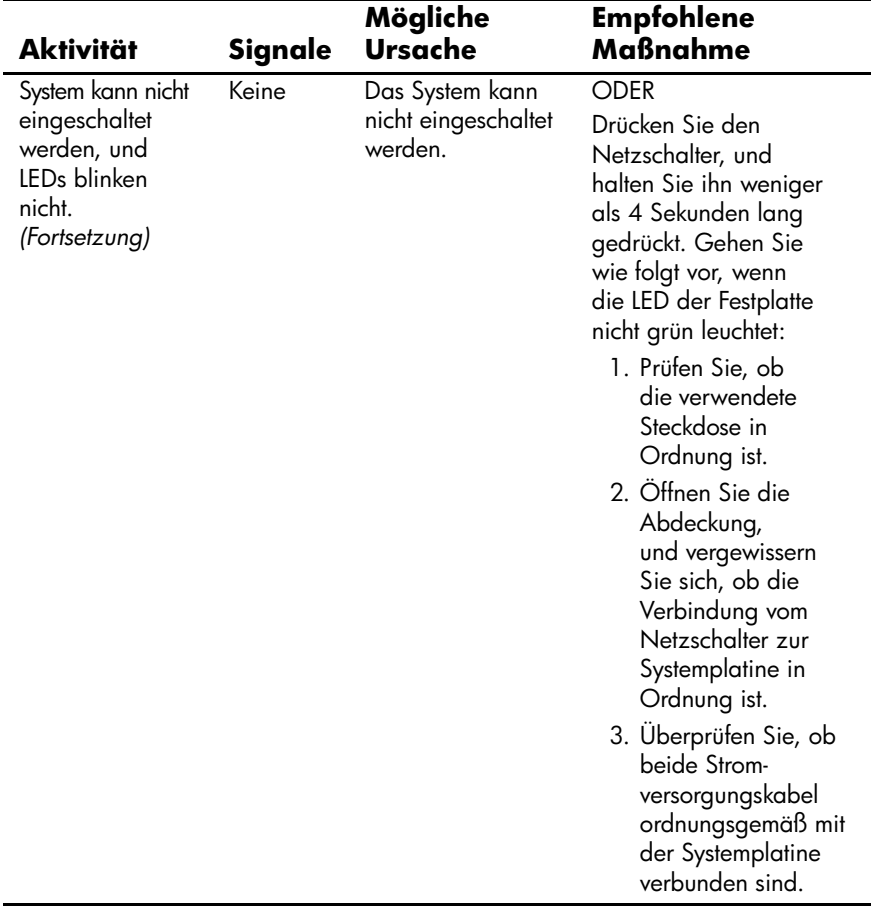

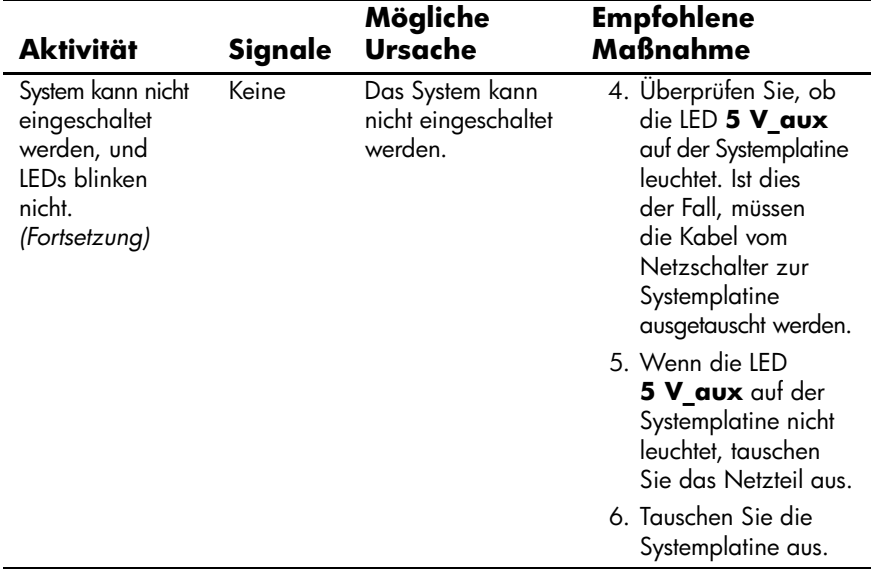